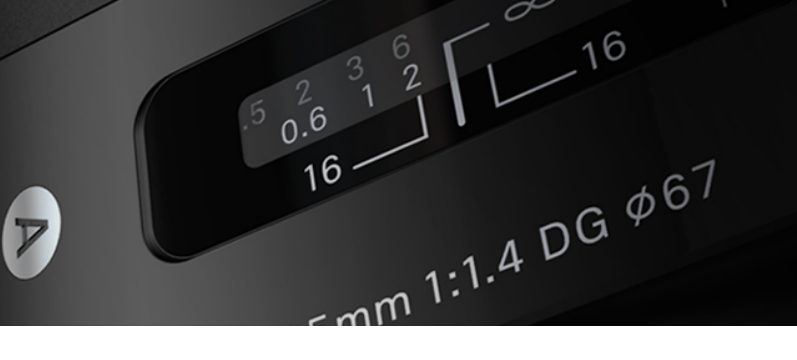

W

# **SIGMA Optimization Pro**

SIGNI

### <span id="page-0-0"></span>SIGMA Optimization Pro Bedienungsanleitung **INHALTSVERZEICHNIS**

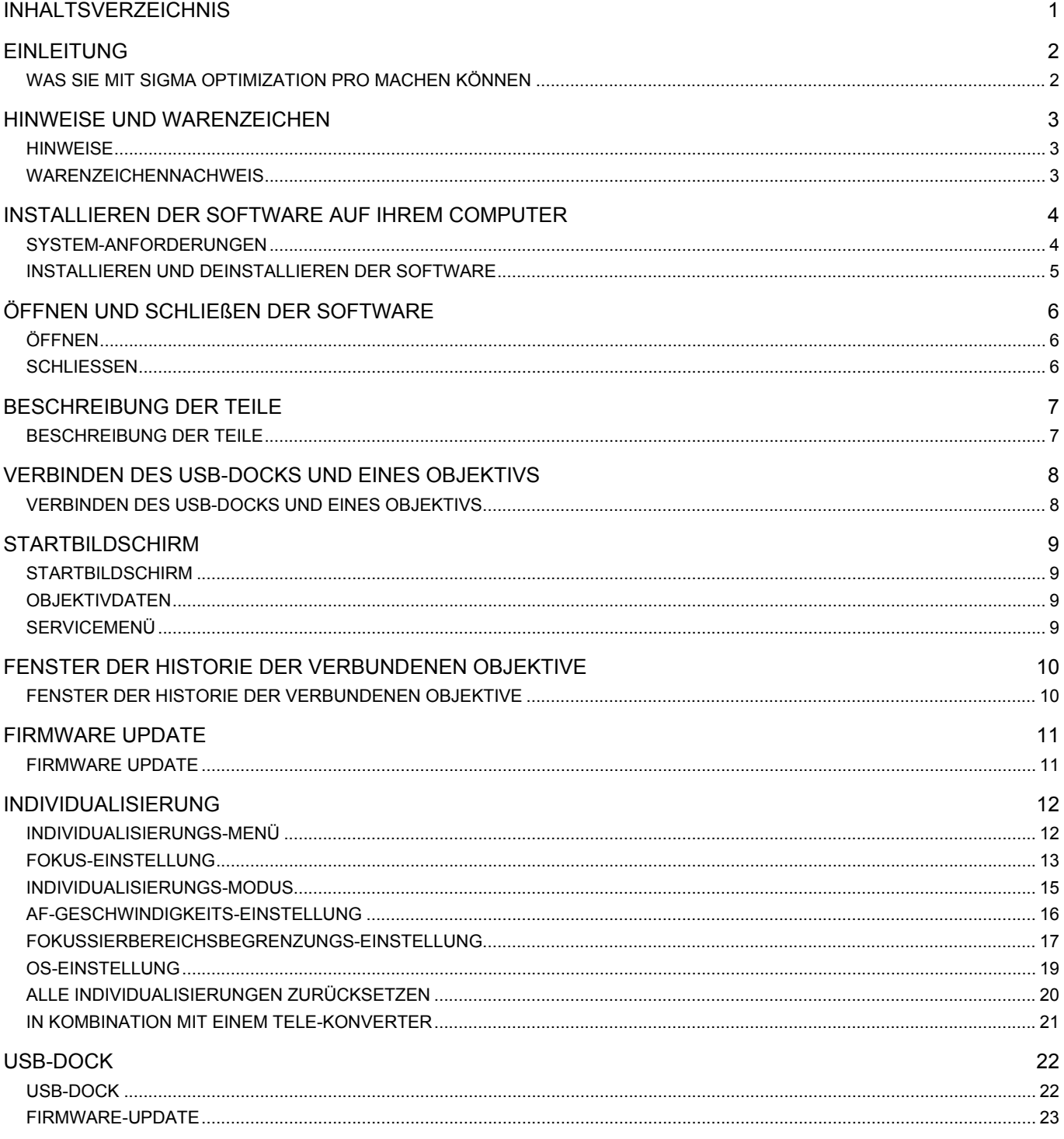

### <span id="page-1-0"></span>**EINLEITUNG**

### <span id="page-1-1"></span>**WAS SIE MIT SIGMA OPTIMIZATION PRO MACHEN KÖNNEN**

#### **Folgende Operationen können Sie mit SIGMA Optimization Pro durchführen.**

#### **Objektivfirmware-Update**

Die Objektivfirmware kann mittels Internet auf die neueste Version aktualisiert werden.

#### **Objektiv-Individualisierung**

#### **Fokus-Einstellung**

Der Fokus kann in 4 Aufnahmeabstands-Bereichen bei Festbrennweiten-Objektiven und in 16 Bereichen (4 Brennweiten x 4 Aufnahmeabstands-Bereiche) bei Zoom-Objektiven eingestellt werden.

#### **AF-Geschwindigkeits-Einstellung**

Die AF-Geschwindigkeit kann aus 3 Modi gewählt werden (nur verfügbar bei Objektiven mit Benutzermodus-Schalter).

#### **Fokussierbereichsbegrenzungs-Einstellung**

Der AF-Bereich kann eingestellt werden (nur verfügbar bei Objektiven mit Benutzermodus-Schalter).

#### **OS-Einstellung**

Für den optischen Stabilisator stehen 3 unterschiedliche Modi zur Verfügung. Diese bieten die geeignete OS (Optical Stabilizer)-Funktion für die jeweilige Aufnahmesituation (nur verfügbar bei Objektiven mit Benutzermodus-Schalter).

- Um mit dieser Software auf Informationen über Objektivfirmware-Updates und Individualisierungen zugreifen zu können, muss Ihr Computer mit dem Internet verbunden sein.
- Um mit den Objektivfirmware-Updates und Individualisierungen dieser Software arbeiten zu können, ist der USB-DOCK erforderlich.
- Der USB-Dock ist für jeden Kameraanschluss speziell ausgelegt. Bitte verwenden Sie den für Ihren Objektivanschluss vorgesehenen USB-Dock. Der USB-Dock anderer Anschlüsse kann nicht verwendet werden.
- Der USB-Dock anderer Anschlüsse kann auch nicht mittels Adapter verwendet werden.
- Firmware-Updates und Individualisierungen dieser Software arbeiten nur in Verbindung mit Objektiven SIGMA's neuester Produktlinien (Art, Contemporary und Sports), nicht aber mit älteren Sigma Objektiven oder Objektiven anderer Hersteller.

### <span id="page-2-0"></span>**HINWEISE UND WARENZEICHEN**

### <span id="page-2-1"></span>**HINWEISE**

- Die Vervielfältigungen dieser Anleitung, auch auszugsweise (einschließlich der Übergabe, Verleihung, Vervielfältigung, Änderung, Nutzung für öffentliche Übertragungen, etc.), sind ohne schriftliche Genehmigung von SIGMA verboten.
- Der Inhalt dieser Anleitung kann ohne Ankündigung geändert werden.
- Wir haben alle erdenklichen Anstrengungen unternommen, eine äußerst akkurate Anleitung zu erstellen. Sollten Sie dennoch Fehler entdecken, benachrichtigen Sie bitte unseren Kundendienst.
- Für Fehler in dieser Anleitung wird keine Haftung übernommen.
- Die Ausführung und Leistung dieses Produkts können ohne Ankündigung geändert werden.
- SIGMA übernimmt keine Haftung für direkte oder indirekte Schäden an der Soft- und Hardware Ihres Computers, anderer Peripherie-Geräte und Netzwerke, die durch den Gebrauch oder aufgrund einer Fehlfunktion dieser Software entstehen.

### <span id="page-2-2"></span>**WARENZEICHENNACHWEIS**

- Microsoft und Windows sind entweder eingetragene Warenzeichen oder Warenzeichen der Microsoft Corporation in den Vereinigten Staaten und/oder anderen Ländern.
- Macintosh und MAC OS sind eingetragene Warenzeichen oder Warenzeichen von Apple Computer Inc. in den Vereinigten Staaten und/oder anderen Ländern.
- Alle weiteren Firmen- oder Produktnamen, die in diesem Dokument verwendet werden, sind Warenzeichen oder eingetragene Warenzeichen ihrer jeweiligen Halter.

### <span id="page-3-0"></span>**INSTALLIEREN DER SOFTWARE AUF IHREM COMPUTER**

### <span id="page-3-1"></span>**SYSTEM-ANFORDERUNGEN**

#### **Windows**

Die Software SIGMA Optimization Pro arbeitet unter Berücksichtigung folgender Kriterien:

- Core 2™ Duo oder höher
- Windows 7 oder Windows 8
- 1GB RAM
- 1GB freier Festplattenspeicher
- 24-bit oder mehr Grafikkarte
- 1024 x 768 oder höhere Monitorauflösung
- PC mit USB 1.1 Anschluss

#### **Mac OS**

Die Software SIGMA Optimization Pro arbeitet unter Berücksichtigung folgender Kriterien;

- Mac OS X Ver.10.7 oder 10.8 und Intel Core Processor
- $\bullet$  1 GB RAM
- 1GB freier Festplattenspeicher
- 24-bit oder mehr Grafikkarte
- 1024 x 768 oder höhere Monitorauflösung
- PC mit USB 1.1 Anschluss

#### <span id="page-4-0"></span>**Windows**

#### **Installations-Anweisung**

#### **ACHTUNG!!**

Haben Sie eine ältere Version von [SIGMA Optimization Pro] auf Ihrem Computer installiert, deinstallieren Sie diese über "Programm deinstallieren oder ändern" Ihres Computers. [SIGMA Optimization Pro] kann nicht ordnungsgemäß installiert werden, wenn noch eine ältere Version von [SIGMA Optimization Pro] installiert ist.

- 1. Bitte laden Sie das Installationsprogramm gemäß den Anweisungen auf unserer Internetseite herunter.
- 2. Doppelklicken Sie auf die heruntergeladene Datei [SOP x.x.x setup.exe], um die Installation des Programms zu starten.
- 3. Wählen Sie zuerst die Sprache des zu installierenden Programms und drücken die OK Taste.
- 4. Danach folgen Sie den Anweisungen, die auf dem Monitor angezeigt werden.

#### **ACHTUNG!!**

Nachdem die Software installiert wurde, müssen Sie den Computer neu starten.

#### **Deinstallations-Anweisung:**

Um die Software zu deinstallieren, deinstallieren Sie diese bitte unter Programme und Funktionen in der Systemsteuerung (für Windows 7).

#### **Mac OS**

#### **Installations-Anweisung**

#### **ACHTUNG!!**

Haben Sie eine ältere Version von [SIGMA Optimization Pro] auf Ihrem Computer installiert, deinstallieren Sie vorher unter "Programme" den [SIGMA Optimization Pro] Ordner.

- 1. Bitte laden Sie das Installationsprogramm gemäß den Anweisungen auf unserer Internetseite herunter.
- 2. Um die Installation zu starten, ziehen Sie das [SIGMA Optimization Pro] Disc-Symbol auf den Ordner Programme. Die Installation ist abgeschlossen, nachdem die Anwendung in diesen Ordner kopiert wurde.
- 3. Wählen und öffnen Sie den Programmordner unter "Gehe zu" in der Menüleiste.

#### **Deinstallations-Anweisung:**

Ziehen Sie das [SIGMA Optimization Pro] Symbol im Ordner Programm in den Papierkorb.

## <span id="page-5-0"></span>**ÖFFNEN UND SCHLIEßEN DER SOFTWARE**

### <span id="page-5-1"></span>**ÖFFNEN**

#### **Windows**

#### **Öffnen der Software von Ihrem Desktop**

Klicken Sie auf das SIGMA Optimization Pro Symbol auf Ihrem Desktop. (Ist SIGMA Optimization Pro auf Ihrem Computer installiert, wird automatisch die Verknüpfung auf erstellt.)

#### **Öffnen der Software aus dem Startmenü**

1. Öffnen Sie die Software über [Start ] > [Alle Programme] > [SIGMA] > [SIGMA Optimization Pro].

2. Klicken Sie auf [SIGMA Optimization Pro].

#### **Mac OS**

#### **Öffnen der Software aus dem Anwendungsmenü**

- 1. Öffnen Sie die Software über [Programme] > [SIGMA Optimization Pro].
- 2. Klicken Sie auf [SIGMA Optimization Pro].

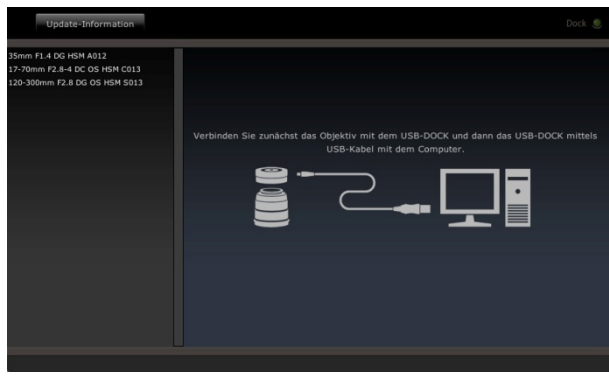

(Startbildschirm)

### <span id="page-5-2"></span>**SCHLIESSEN**

#### **Windows**

- Wählen Sie [Datei] > [Beenden] aus der Menüleiste.
- Klicken Sie auf die [Schließen]-Schaltfläche in der Titelleiste.

#### **Mac OS**

- Wählen Sie [SIGMA Capture Pro] > [Beenden] aus der Menüleiste.
- Klicken Sie auf die [Schließen]-Schaltfläche in der Titelleiste.

### <span id="page-6-0"></span>**BESCHREIBUNG DER TEILE**

### <span id="page-6-1"></span>**BESCHREIBUNG DER TEILE**

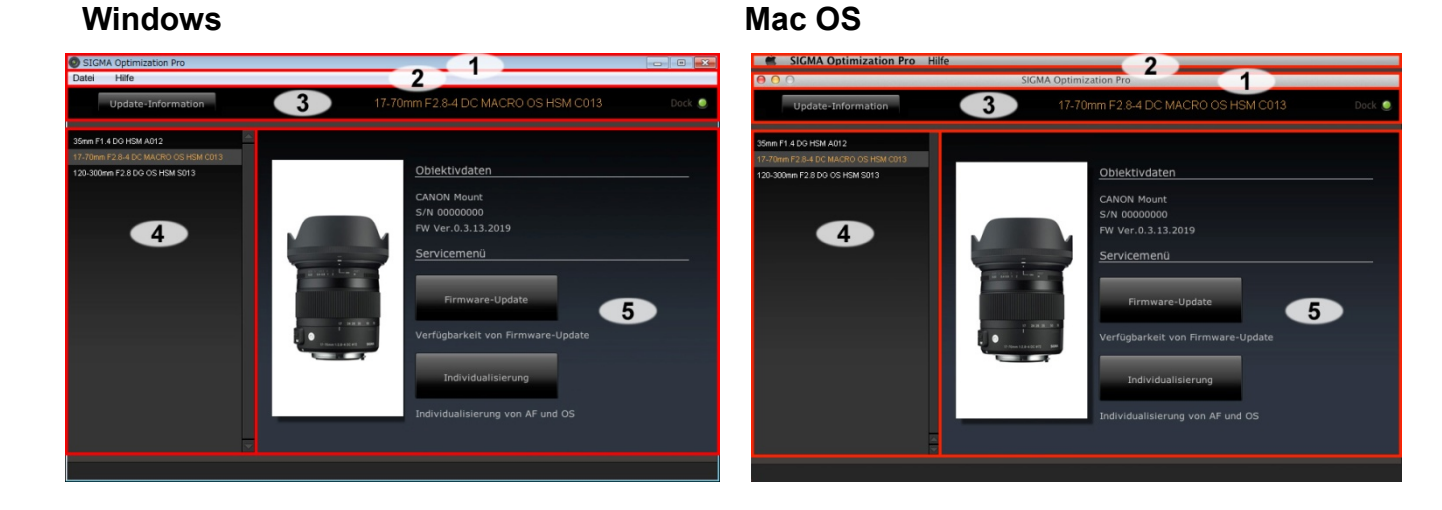

#### **1. Titelleiste**

Software-Titel, Minimieren-Schaltfläche und Software-Beenden-Schaltfläche sind hier positioniert.

#### **2. Menüleiste**

Hier können Sie die Unterfunktionen der verschiedenen Einstellungen wie [Datei] und [Hilfe] auswählen.

#### **3. Statusfenster**

Die Bezeichnung des gerade mit dem Computer verbunden Objektivs oder die Bezeichnung eines Objektivs aus dem Fenster der Historie der verbundenen Objektive und der Verbindungsstatus des USB-Dock werden hier angezeigt.

#### **4. Historie der verbundenen Objektive**

Die Historie der mit dem USB-Dock verbundenen Objektive wird hier angezeigt.

#### **5. Hauptfenster**

Raum für verschiedene Operationen. Abhängig von der ausgewählten Funktion wechselt der hier angezeigte Inhalt.

### <span id="page-7-0"></span>**VERBINDEN DES USB-DOCKS UND EINES OBJEKTIVS**

### <span id="page-7-1"></span>**VERBINDEN DES USB-DOCKS UND EINES OBJEKTIVS**

1. Starten Sie die Software (Die Anzeige den USB-DOCK und ein Objektiv anzuschließen erscheint im Hauptfenster).

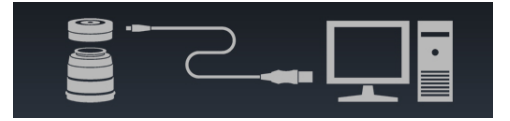

- 2. Verbinden Sie ein Objektiv mit dem USB-Dock.
- 3. Verbinden Sie den USB-Dock und Ihren Computer mithilfe des USB-Kabels.

#### **ACHTUNG!!**

- Bitte positionieren Sie das Objektiv mit der Front nach unten auf einer stabilen Oberfläche. Größere Objektive legen Sie bitte seitlich hin, um ein Umfallen zu vermeiden.
- Bitte verwenden Sie ausschließlich das bei dem USB-Dock mitgelieferte USB-Kabel. Die Verwendung eines anderen Kabels könnte Fehlfunktionen verursachen.

#### **Ist der Verbindungsprozess abgeschlossen, erscheint die folgende Anzeige.**

Hauptfenster wechselt zum Startbildschirm.

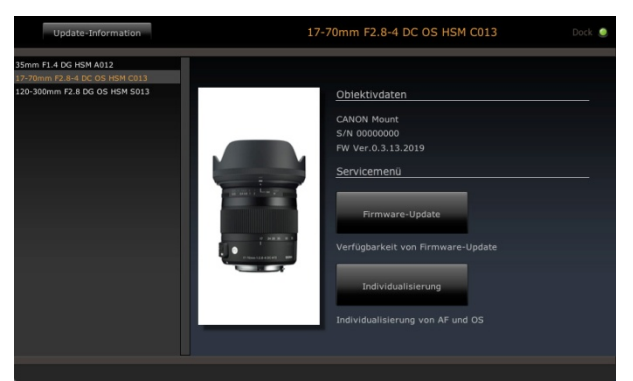

(Startbildschirm)

- Die Bezeichnung des verbundenen Objektivs wird im Fenster der Historie der verbundenen Objektive orange dargestellt.
- Die Bezeichnung des verbundenen Objektivs wird im Statusfenster orange dargestellt.
- Die Kontrolllampe des USB-Dock wird im Statusfenster angezeigt.

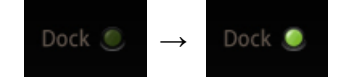

LED-Lampe des USB-Dock geht an.

#### **Hinweis**

Ist eine neuere Firmware für das verbundene Objektiv verfügbar, erscheint die Mitteilung [Neueste Firmware ist verfügbar].

Bitte lesen Sie die [FIRMWARE UPDATE] Details bezüglich der Updates.

#### **ACHTUNG!!**

Bitte verbinden Sie nie mehr als einen USB-Dock mit Ihrem Computer. Dies könnte Fehlbedienungen verursachen.

### <span id="page-8-0"></span>**STARTBILDSCHIRM**

### <span id="page-8-1"></span>**STARTBILDSCHIRM**

- Das [Objektivdaten] Feld des Startbildschirms zeigt die aktuellen Einstellungen des mit dem USB-Dock verbundenen Objektivs.
- Das [Servicemenü] Feld des Startbildschirms führt zu verschiedenen Optionen der Individualisierung.

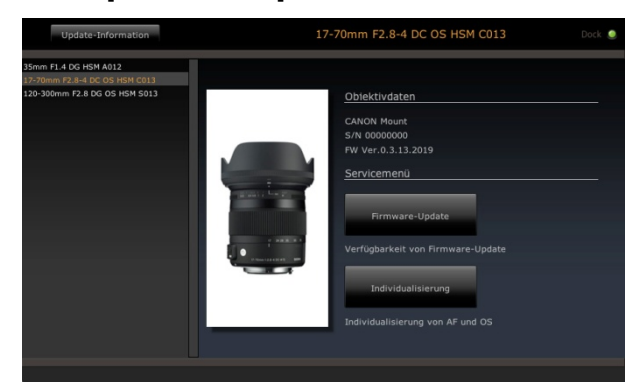

(Startbildschirm)

### <span id="page-8-2"></span>**OBJEKTIVDATEN**

Das [Objektivdaten] Feld des Startbildschirms zeigt die aktuellen Einstellungen des mit dem USB-Dock verbundenen Objektivs.

Das Folgende sind Informationen des gerade mit dem USB-Dock verbundenen Objektivs.

- Anschluss
- Seriennummer
- Firmware-Version

### <span id="page-8-3"></span>**SERVICEMENÜ**

#### **Firmware-Update**

Klicken Sie auf die [Firmware Update] Schaltfläche und SIGMA Optimization Pro beginnt mit der Suche nach neuesten Firmware Updates. Gibt es ein neues, können Sie die Aktualisierung ausführen. (siehe [FIRMWARE UPDATE] für die weitere Details).

#### **Individualisierung**

Klicken Sie die [Individualisierung] Schaltfläche, erscheint das [Individualisierungs-Menü]. Im [Individualisierungs- Menü] stehen [Fokus-Einstellung] und [Individualisierungs-Modus] zur Verfügung. (siehe [Individualisierung] für die weitere Details).

### <span id="page-9-0"></span>**FENSTER DER HISTORIE DER VERBUNDENEN OBJEKTIVE**

### <span id="page-9-1"></span>**FENSTER DER HISTORIE DER VERBUNDENEN OBJEKTIVE**

Die Bezeichnung aller Objektive die jemals mit der SIGMA Optimization Probearbeitet wurden werden im [Historie der verbundenen Objektive] Fenster aufgelistet. (Die Bezeichnung des gerade verbundenen Objektivs wird orange dargestellt).

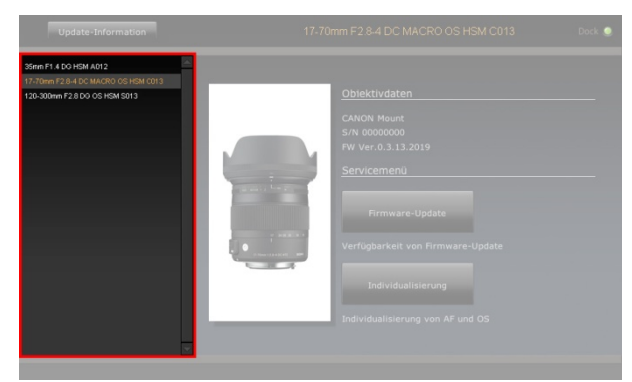

(Fenster der Historie der verbundenen Objektive)

#### **Hinweis**

- Die Information der Objektive im [Historie der verbundenen Objektive] Fenster werden in der Software gespeichert, und können Off-Line individualisiert werden.
- Verbinden Sie denselben Objektivtyp mit anderer Seriennummer und anderem Anschluss, wird jedes mit derselben Bezeichnung aufgelistet, aber die Unterschiede im [Startbildschirm] angezeigt.

#### **Historie löschen**

Löscht Objektivbezeichnungen aus dem Fenster der Historie der verbundenen Objektive.

1. Klicken Sie auf das **×**-Symbol neben der Bezeichnung der ausgewählten Objektivs.

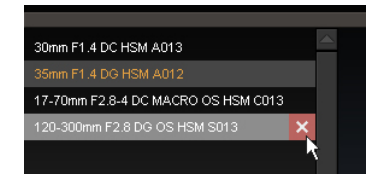

2. Klicken Sie in der Dialogbox auf [Ja], um zu löschen, oder [Nein], um abzubrechen.

- Das gerade verbundene und im Fenster orange markierte Objektiv kann nicht aus der Liste gelöscht werden.
- Sobald die Bezeichnung des Objektivs aus dem Fenster gelöscht wurde, ist die Off-Line Individualisierung dieses Produktes nicht mehr möglich. Es ist notwendig, die Informationen des Objektivs über das Internet zu erneuern, wenn Sie es Off-Line anpassen möchten.

### <span id="page-10-0"></span>**FIRMWARE UPDATE**

### <span id="page-10-1"></span>**FIRMWARE UPDATE**

Ein Firmware Update kann die Leistung von Objektiven verbessern. SIGMA Optimization Pro ist die vielseitige Software, um die Prioritäten der Fotografen zu erfüllen.

#### **Automatisches Prüfen der Verfügbarkeit neuester Firmware**

Starten Sie die Software und verbinden Sie Ihr Objektiv mit dem Computer. SIGMA Optimization Pro prüft dann automatisch über das Internet die Verfügbarkeit neuester Firmware.

Ist eine Version verfügbar, zeigt die Dialogbox [Neue Objektiv-Firmware ist verfügbar.].

Für eine detaillierte Information des Firmware-Updates klicken Sie [Detaillierte Information]. Klicken Sie [Ja], wenn Sie die Aktualisierung starten möchten, und [Später], wenn Sie später aktualisieren möchten.

Um die Aktualisierung zu starten, klicken Sie auf [Ja] und folgen den Anweisungen in der Dialogbox.

#### **Manuelles Prüfen der Verfügbarkeit neuester Firmware**

Klicken Sie auf [Firmware Update] im Startbildschirm. SIGMA Optimization Pro prüft dann über das Internet die Verfügbarkeit neuester Firmware.

Ist eine Version verfügbar, zeigt die Dialogbox [Neue Objektiv-Firmware ist verfügbar.].

Für eine detaillierte Information des Firmware Updates klicken Sie [Detaillierte Information]. Klicken Sie [Ja], wenn Sie die Aktualisierung starten möchten, und [Später], wenn Sie später aktualisieren möchten.

Um die Aktualisierung zu starten, klicken Sie auf [Ja] und folgen den Anweisungen in der Dialogbox.

#### **ACHTUNG!!**

- Trennen Sie nicht das Objektiv oder drücken die Entriegelungstaste während der Firmware-Aktualisierung.
- Bitte schalten Sie den Computer während der Firmware-Aktualisierung nicht aus.
- Individualisieren oder ändern Sie nicht die aktuellen Einstellungen des Objektivs, während Sie die Firmware aktualisieren.
- Verwenden Sie vollständig aufgeladenen Akkus oder den Netzstecker, während Sie die Software nutzen, um die Leistung des Computers zu gewährleisten.
- Wird in der Dialogbox [Verbindung zum Server ist nicht möglich...] angezeigt, vergewissern Sie sich, ob der Computer mit dem Internet verbunden ist.

#### **Sollte das Firmware-Update nicht erfolgreich abgeschlossen werden können**

Wenn das Firmware-Update nicht erfolgreich abgeschlossen werden kann, wird in der Dialogbox [Firmware Update des Objektivs nicht erfolgreich abgeschlossen] angezeigt.

Entfernen Sie das Objektiv und folgen den Anweisungen zwecks Wiederherstellungsprozesses in der Dialogbox.

Sollte der Wiederherstellungsprozess nicht erfolgreich sein, setzen Sie sich mit dem nächsten autorisierten SIGMA Service in Verbindung.

#### **Hinweis**

Klicken Sie auf [Update-Information] im Statusfenster, wird die die Landeseite zum [SIGMA Optimization Pro Download] auf der SIGMA Webseite angezeigt. Update Informationen für das verbundene Objektiv und andere Objektive sind verfügbar.

### <span id="page-11-0"></span>**INDIVIDUALISIERUNG**

### <span id="page-11-1"></span>**INDIVIDUALISIERUNGS-MENÜ**

- Klicken Sie die [Fokus-Einstellung] Schaltfläche im [Individualisierungs-Menü] Bildschirm, um die Individualisierung der Fokus-Einstellung zu starten.
- Klicken Sie auf [Individualisierungs-Modus], um den Bildschirm für die Individualisierungs-Modus-Einstellungen anzuzeigen.

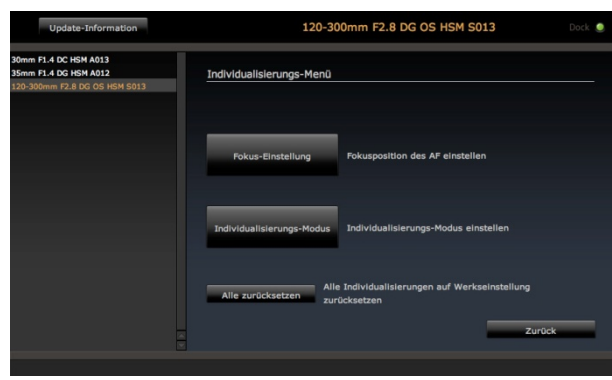

(Individualisierungs-Menü-Bildschirm)

#### **Fokus-Einstellung**

Stellt die AF-Fokusposition ein.

#### **Individualisierungs-Modus-Einstellung**

Zwei Individualisierungen können in [**C1**] und [**C2**] hinterlegt werden.

### <span id="page-12-0"></span>**FOKUS-EINSTELLUNG**

Der Fokus kann in 4 Aufnahmeabstands-Bereichen bei Festbrennweiten-Objektiven und 16 Bereichen (4 Brennweiten x 4 Aufnahmeabstands-Bereiche) bei Zoom-Objektiven eingestellt werden.

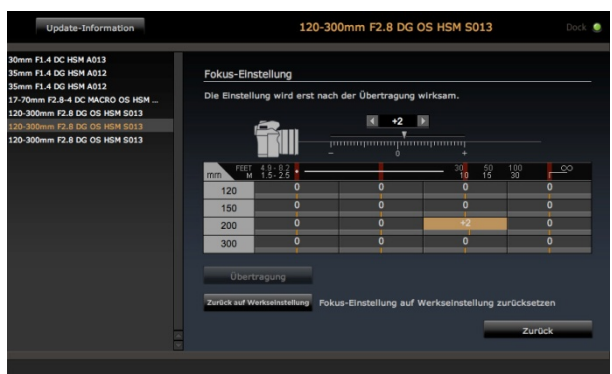

(Fokus-Einstellung-Bildschirm)

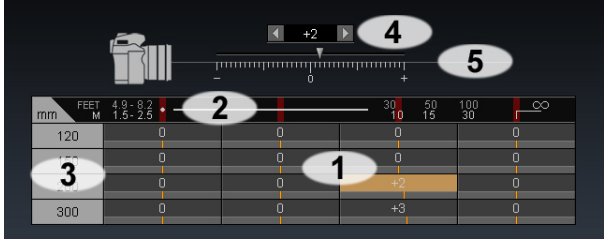

- **1.** Zellen
- **2.** Aufnahmeabstand
- **3.** Brennweite
- **4.** Spin Box
- **5.** Anpassungsregler
- 1. Öffnen Sie den Fokus-Einstellung-Bildschirm (Klicken Sie auf [Individualisierung] im Startbildschirm > Klicken Sie auf [Fokus-Einstellung] im Individualisierungs-Menü-Bildschirm).
- 2. Wählen Sie die gewünschte Zelle der Fokus-Einstellung, die Sie individualisieren möchten (Wählen Sie beispielsweise die Zelle wie folgt, wenn die Brennweite 150mm und der Aufnahmeabstand etwa 10m beträgt).

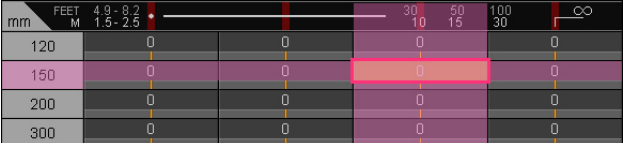

- 3. Um den Wert anzupassen, klicken Sie in der Spin-Box auf die ◄► Taste oder ziehen Sie die ▼ Taste des Anpassungsreglers (Um den Fokuspunkt nach vorn zu verlagern in Richtung "-" , und um den Fokuspunkt nach hinten zu verlagern in Richtung "+" ).
- 4. Klicken Sie auf die [Überschreiben] Schaltfläche, erscheint die Dialogbox zwecks Bestätigung.
- 5. Lesen bitte den Inhalt der Dialogbox sorgfältig durch und klicken Sie [Akzeptieren], um die Individualisierung anzuwenden, oder [Zurück], um die Individualisierung nicht anzuwenden.
- 6. Sobald das Überschreiben abgeschlossen ist, erscheint die Dialogbox zwecks Bestätigung. Klicken Sie auf [Schließen] und entfernen das Objektiv.
- 7. Nach der Individualisierung überprüfen Sie bitte die Leistung des Objektivs, indem Sie eine Probeaufnahme erstellen. Falls notwendig verbinden Sie das Objektiv nochmals für weitere Individualisierungen.

#### Wenn ein Zoom-Objektiv verbunden ist Wenn ein Festbrennweiten-Objektiv verbunden ist

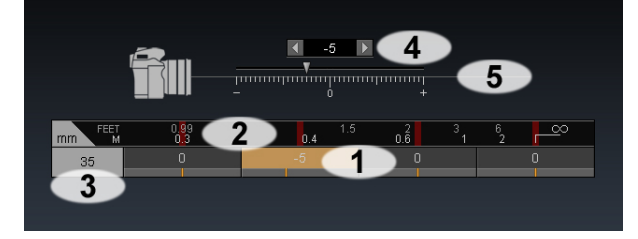

#### **ACHTUNG!!**

- Trennen Sie nicht das Objektiv oder drücken die Entriegelungstaste während der Firmware-Aktualisierung.
- Bitte schalten Sie den Computer während der Firmware-Aktualisierung nicht aus.
- Individualisieren oder ändern Sie nicht die aktuellen Einstellungen des Objektivs, während Sie die Firmware aktualisieren.
- Wenn die Firmware-Aktualisierung nicht erfolgreich abgeschlossen werden kann, erscheint der Hinweis [Überschreiben der Einstellungen des Objektivs ist unvollständig.] in der Dialogbox. Befolgen Sie die Anweisung [ALLE INDIVIDUALISIERUNGEN ZURÜCKSETZEN] und setzen Sie alle Individualisierungen zurück.

#### **Zurücksetzen der Individualisierung**

- 1. Klicken Sie auf [Zurück auf Werkseinstellung], erscheint die Dialogbox zwecks Bestätigung.
- 2. Klicken Sie auf [Ja], werden alle Werte auf 0 gestellt.
- 3. Klicken Sie auf die [Überschreiben] Schaltfläche, erscheint die Dialogbox zwecks Bestätigung.
- 4. Lesen bitte den Inhalt der Dialogbox sorgfältig durch und klicken Sie [Akzeptieren], um die Individualisierung anzuwenden, oder [Zurück], um die Individualisierung nicht anzuwenden.
- 5. Sobald das Überschreiben abgeschlossen ist, erscheint die Dialogbox zwecks Bestätigung. Klicken Sie auf [Schließen] und entfernen das Objektiv.

### <span id="page-14-0"></span>**INDIVIDUALISIERUNGS-MODUS**

Für Objektive, die einen Benutzerdefiniert-Schalter besitzen, stellt SIGMA Optimization Pro weitere Möglichkeiten der Individualisierung bereit.

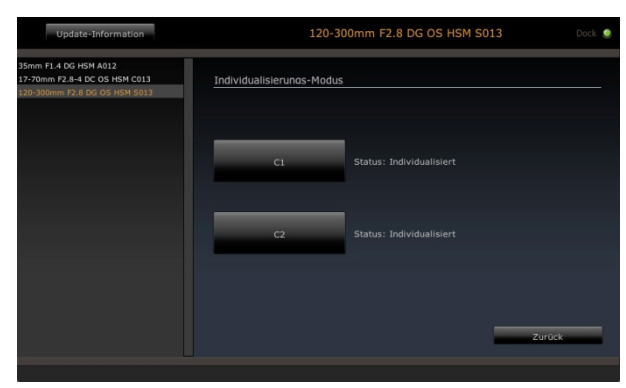

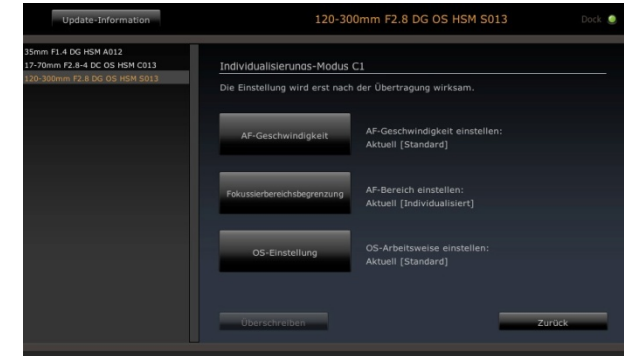

(Individualisierungs-Modus-Bildschirm) (Individualisierungs-Modus **C1** (**C2**)-Bildschirm)

Zwei Individualisierungen können in [**C1**] und [**C2**] hinterlegt werden.

Durch das Umschalten des Benutzermodus-Schalters am Objektiv wird die unter [**C1**] und [**C2**] gespeicherte Einstellung des Objektivs angewandt.

Die folgenden Funktionen stehen für weitere Individualisierungen bereit.

- AF Geschwindigkeits-Einstellung
- Fokussierbereichsbegrenzungs-Einstellung
- OS Einstellung

#### **ACHTUNG!!**

Wird der Text grau dargestellt, steht die Individualisierung nicht zur Verfügung.

#### **Individualisierungs-Modus: Der Ablauf der Eintragung**

Nachfolgend die Schritte, um Funktionen wie [AF-Geschwindigkeits-Einstellung], [Fokussierbereichsbegrenzungs-Einstellung] und [OS-Einstellung] zu individualisieren.

Klicken Sie auf [Individualisierung] im Startbildschirm.

↓

Klicken Sie auf [Individualisierungs-Modus] im Individualisierungs-Menü-Bildschirm.

↓ Wählen Sie entweder [**C1**] oder [**C2**], um die Individualisierung im Individualisierungs-Modus-Bildschirm zu speichern.

 $\downarrow$ 

Im ausgewählten Individualisierungs-Modus klicken Sie auf [AF-Geschwindigkeits-Einstellung], [Fokussierbereichsbegrenzungs-Einstellung] oder [OS-Einstellung].

↓

↓

Individualisieren Sie das Objektiv gemäß Ihren Präferenzen, und klicken Sie auf [OK], sobald Ihre Einstellungen abgeschlossen sind.

Im ausgewählten Individualisierungs-Modus klicken Sie auf [Überschreiben], um die Individualisierung anzuwenden.

Klicken Sie auf [Akzeptieren] in der Dialogbox.

↓

↓

Klicken Sie auf [Schließen], und entfernen Sie das Objektiv erst nachdem das Überschreiben erfolgreich abgeschlossen wurde.

### <span id="page-15-0"></span>**AF-GESCHWINDIGKEITS-EINSTELLUNG**

Die AF-Geschwindigkeit kann aus 3 Modi gewählt werden (nur verfügbar bei Objektiven mit Benutzermodus-Schalter).

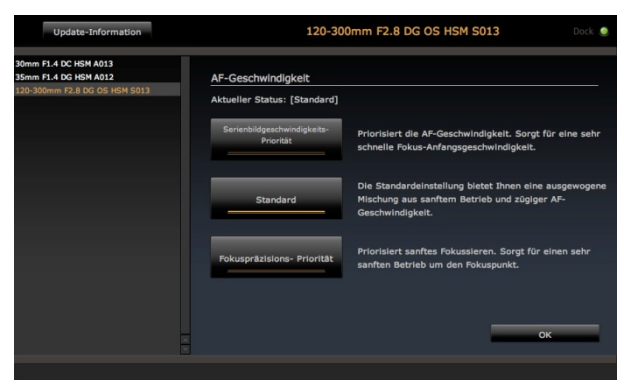

(AF-Geschwindigkeits-Bildschirm)

1. Wählen der AF-Geschwindigkeits-Einstellung.

Klicken Sie auf [Individualisierung] im Startbildschirm > [Individualisierungs-Modus] im Individualisierungs-Menü > klicken Sie auf [**C1**] oder [**C2**] im Individualisierungs-Modus > klicken Sie auf [AF-Geschwindigkeits-Einstellung] im C1 oder C2 Bildschirm.

2. Wählen Sie den gewünschten Modus.

#### **Serienbildgeschwindigkeits-Priorität**

Priorisiert die AF-Geschwindigkeit. Sorgt für eine sehr schnelle Fokus-Anfangsgeschwindigkeit.

#### **Standard**

Die Standardeinstellung bietet Ihnen eine ausgewogene Mischung aus sanftem Betrieb und zügiger AF-Geschwindigkeit.

#### **Fokuspräzisions-Priorität**

Priorisiert sanftes Fokussieren. Sorgt für einen sehr sanften Betrieb um den Fokuspunkt.

#### **ACHTUNG!!**

Die Wählbarkeit des Modus hängt vom angeschlossenen Objektiv ab.

- 3. Klicken Sie auf [OK], um in den Individualisierungs-Modus C1 (oder C2) zurückzugelangen.
- 4. Klicken Sie auf die [Überschreiben] Schaltfläche, erscheint die Dialogbox zwecks Bestätigung.
- 5. Lesen bitte den Inhalt der Dialogbox sorgfältig durch und klicken Sie [Akzeptieren], um die Individualisierung anzuwenden, oder [Zurück], um die Individualisierung nicht anzuwenden.
- 6. Sobald das Überschreiben abgeschlossen ist, erscheint die Dialogbox zwecks Bestätigung. Klicken Sie auf [Schließen] und entfernen das Objektiv.

- Trennen Sie nicht das Objektiv oder drücken die Entriegelungstaste während der Firmware-Aktualisierung.
- Bitte schalten Sie den Computer während der Firmware-Aktualisierung nicht aus.
- Individualisieren oder ändern Sie nicht die aktuellen Einstellungen des Objektivs, während Sie die Firmware aktualisieren.
- Wenn die Firmware-Aktualisierung nicht erfolgreich abgeschlossen werden kann, erscheint der Hinweis [Überschreiben der Einstellungen des Objektivs ist unvollständig.] in der Dialogbox. Befolgen Sie die Anweisung [ALLE INDIVIDUALISIERUNGEN ZURÜCKSETZEN] und setzen Sie alle Individualisierungen zurück.

### <span id="page-16-0"></span>**FOKUSSIERBEREICHSBEGRENZUNGS-EINSTELLUNG**

Der AF-Bereich kann eingestellt werden (nur verfügbar bei Objektiven mit Benutzermodus-Schalter).

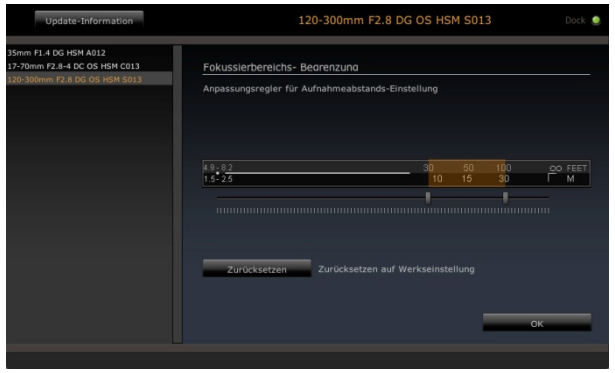

(Fokussierbereichsbegrenzungs-Einstellungs-Bildschirm)

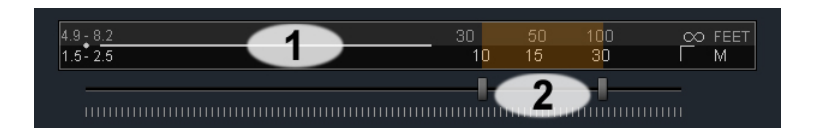

- **1.** Aufnahmeabstand
- **2.** Anpassungsregler
- 1. Wählen der Fokussierbereichsbegrenzungs-Einstellung.

Klicken Sie auf [Individualisierung] im Startbildschirm > [Individualisierungs-Modus] im Individualisierungs-Menü > klicken Sie auf [**C1**] oder [**C2**] im Individualisierungs-Modus > klicken Sie auf [Fokussierbereichsbegrenzungs-Einstellung] im C1 oder C2 Bildschirm.

2. Passen Sie den AF-Bereich mithilfe der beiden Anpassungsregler an (der Arbeitsbereich des AF wird orange dargestellt).

#### **Beispiel**

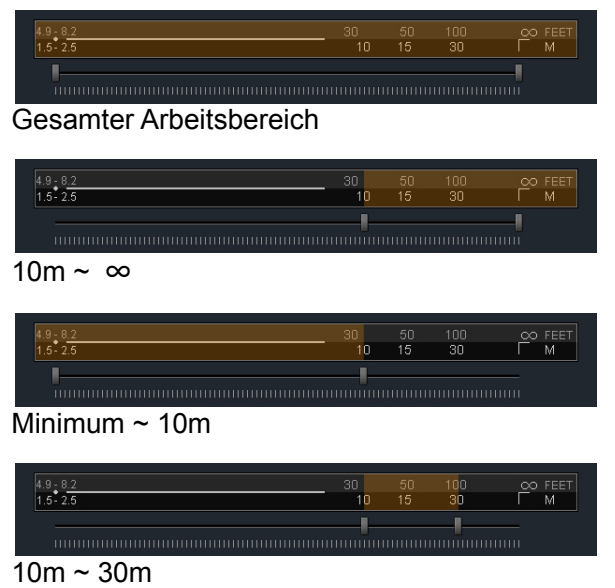

- 3. Klicken Sie auf [OK], um in den Individualisierungs-Modus C1 (oder C2) zurückzugelangen.
- 4. Klicken Sie auf die [Überschreiben] Schaltfläche, erscheint die Dialogbox zwecks Bestätigung.
- 5. Lesen bitte den Inhalt der Dialogbox sorgfältig durch und klicken Sie [Akzeptieren], um die Individualisierung anzuwenden, oder [Zurück], um die Individualisierung nicht anzuwenden.
- 6. Sobald das Überschreiben abgeschlossen ist, erscheint die Dialogbox zwecks Bestätigung. Klicken Sie auf [Schließen] und entfernen das Objektiv.

 Durch Klicken auf die [Zurücksetzen] Schaltfläche gelangen Sie zurück in die Werkseinstellung (Der Arbeitsbereich des AF-Antriebs wird auf den gesamten Arbeitsbereich zurückgesetzt).

- Die Einstellung der SIGMA Optimization Pro wird priorisiert und der integrierte Fokussierbereichsbegrenzer-Schalter am Objektiv bleibt ohne Funktion, solange der Individualisierungs-Modus aktiviert ist.
- Trennen Sie nicht das Objektiv oder drücken die Entriegelungstaste während der Firmware-Aktualisierung.
- Bitte schalten Sie den Computer während der Firmware-Aktualisierung nicht aus.
- Individualisieren oder ändern Sie nicht die aktuellen Einstellungen des Objektivs, während Sie die Firmware aktualisieren.
- Wenn die Firmware-Aktualisierung nicht erfolgreich abgeschlossen werden kann, erscheint der Hinweis [Überschreiben der Einstellungen des Objektivs ist unvollständig.] in der Dialogbox. Befolgen Sie die Anweisung [ALLE INDIVIDUALISIERUNGEN ZURÜCKSETZEN] und setzen Sie alle Individualisierungen zurück.

### <span id="page-18-0"></span>**OS-EINSTELLUNG**

Für den optischen Stabilisator stehen 3 unterschiedliche Modi zur Verfügung. Diese bieten die geeignete OS (Optical Stabilizer)-Funktion für die jeweilige Aufnahmesituation (nur verfügbar bei Objektiven mit Benutzermodus-Schalter).

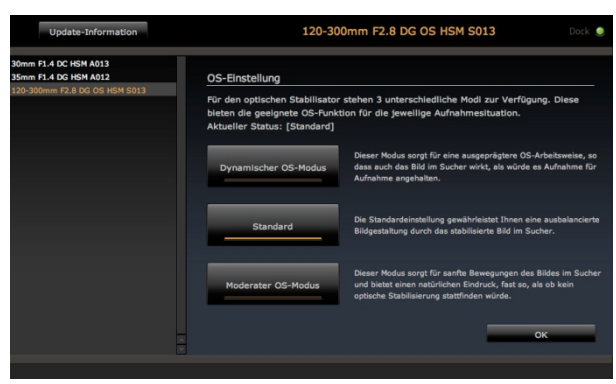

(OS-Einstellungs-Bildschirm)

1. Wählen der OS-Einstellung.

Klicken Sie auf [Individualisierung] im Startbildschirm > [Individualisierungs-Modus] im Individualisierungs-Menü > klicken Sie auf [**C1**] oder [**C2**] im Individualisierungs-Modus > klicken Sie auf [OS-Einstellung] im C1 oder C2 Bildschirm.

2. Wählen Sie den gewünschten Modus.

#### **Dynamischer OS-Modus**

Dieser Modus sorgt für eine deutlich erkennbare OS-Arbeitsweise im Sucherbild und ermöglicht eine schnelle Komposition der Bilder.

#### **Standard**

Dies ist die Werkseinstellung. Die OS-Arbeitsweise ist ausgewogen und eignet sich für eine Vielzahl von Aufnahmesituationen.

#### **Moderater OS-Modus**

Dieser Modus sorgt für eine exzellenten Ausgleich der Kamerawackler und sorgt für sanfte Bewegung im Sucherbild. Die Komposition des Bildes bleibt natürlich, selbst wenn der Bildwinkel sich ständig ändert.

#### **ACHTUNG!!**

Die Wählbarkeit des Modus hängt vom angeschlossenen Objektiv ab.

- 3. Klicken Sie auf [OK], um in den Individualisierungs-Modus C1 (oder C2) zurückzugelangen.
- 4. Klicken Sie auf die [Überschreiben] Schaltfläche, erscheint die Dialogbox zwecks Bestätigung.
- 5. Lesen bitte den Inhalt der Dialogbox sorgfältig durch und klicken Sie [Akzeptieren], um die Individualisierung anzuwenden, oder [Zurück], um die Individualisierung nicht anzuwenden.
- 6. Sobald das Überschreiben abgeschlossen ist, erscheint die Dialogbox zwecks Bestätigung. Klicken Sie auf [Schließen] und entfernen das Objektiv.

- Trennen Sie nicht das Objektiv oder drücken die Entriegelungstaste während der Firmware-Aktualisierung.
- Bitte schalten Sie den Computer während der Firmware-Aktualisierung nicht aus.
- Individualisieren oder ändern Sie nicht die aktuellen Einstellungen des Objektivs, während Sie die Firmware aktualisieren.
- Wenn die Firmware-Aktualisierung nicht erfolgreich abgeschlossen werden kann, erscheint der Hinweis [Überschreiben der Einstellungen des Objektivs ist unvollständig.] in der Dialogbox. Befolgen Sie die Anweisung [ALLE INDIVIDUALISIERUNGEN ZURÜCKSETZEN] und setzen Sie alle Individualisierungen zurück.

### <span id="page-19-0"></span>**ALLE INDIVIDUALISIERUNGEN ZURÜCKSETZEN**

Alle veränderten Einstellungen können unter [Fokus-Einstellung] und [Individualisierungs-Modus] auf die Werkseinstellung zurückgesetzt werden. Wenn das Überschreiben nicht erfolgreich abgeschlossen werden kann, ist es erforderlich alle Individualisierungen zurückzusetzen.

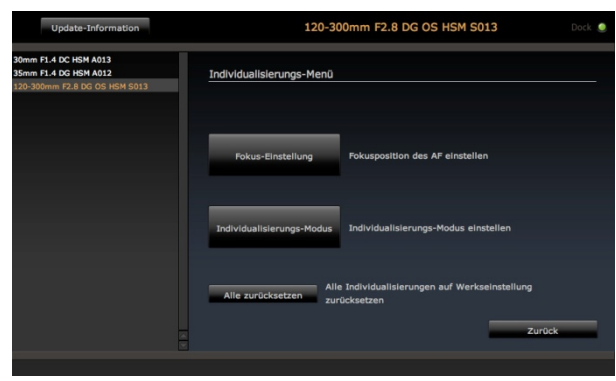

(Individualisierungs-Menü-Bildschirm)

- 1. Klicken Sie auf [Alle zurücksetzen], erscheint die Dialogbox zwecks Bestätigung.
- 2. Klicken Sie auf [Ja], erscheint erneut die Dialogbox zwecks Bestätigung.
- 3. Lesen bitte den Inhalt der Dialogbox sorgfältig durch und klicken Sie [Akzeptieren], um die Einstellungen zurückzusetzen oder [Zurück], um nichts zurückzusetzen.
- 4. Sobald das Zurücksetzen abgeschlossen ist, erscheint die Dialogbox zwecks Bestätigung. Klicken Sie auf [Schließen] und entfernen das Objektiv.

#### **ACHTUNG!!**

 Während es möglich ist, alle individualisierten Einstellungen auf die Werkseinstellung zurückzusetzen, führt diese Funktion nicht zu einem Downgrade der Firmware auf die Vorgängerversion.

### <span id="page-20-0"></span>**IN KOMBINATION MIT EINEM TELE-KONVERTER**

Nachfolgend erhalten Sie Hinweise zur Individualisierung von Objektiven, die mit den SIGMA APO TELE KONVERTERN EX DG (nachstehend als Tele-Konverter bezeichnet) kompatibel sind.

Wenn ein Objektiv samt angesetztem Tele-Konverter verbunden ist, wird der Name des Objektivs im Statusfenster und im Fenster der Historie der verbundenen Objektive wie folgt angezeigt.

Im Fall des 120-300mm F2,8 DG OS HSM S013

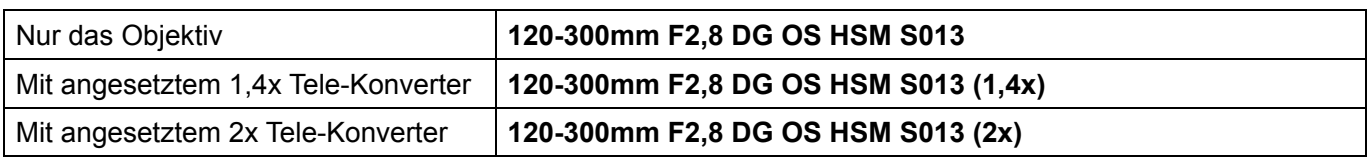

#### **Fokus-Einstellung**

Die Daten der Fokus-Einstellung werden auf der CPU des Objektivs als [Nur Objektiv], [1,4x Tele-Konverter angesetzt] und [2x Tele-Konverter angesetzt] gespeichert. Daher sollte die Fokus-Einstellung jeder Kombination den Anwendungsbedingungen entsprechend angepasst werden.

Wenn beispielsweise die Fokus-Einstellung eines Objektivs nur unter [Nur Objektiv] angepasst wurde, werden diese individuellen Fokus-Anpassungen nicht berücksichtigt, wenn das Objektiv zusammen mit einem 1,4x Tele-Konverter genutzt wird.

#### **Weitere Individualisierung**

Die Einstellungen (AF-Geschwindigkeits-Einstellung, Fokussierbereichsbegrenzung, OS-Einstellung) im Individualisierungs-Modus bleiben gleich, unabhängig davon, ob das Objektiv mit einem Tele-Konverter kombiniert wird oder nicht.

### <span id="page-21-0"></span>**USB-DOCK**

### <span id="page-21-1"></span>**USB-DOCK**

- Um mit den Objektivfirmware-Updates und Individualisierungen dieser Software arbeiten zu können, ist der USB-DOCK erforderlich.
- Der USB-Dock ist für jeden Kameraanschluss speziell ausgelegt. Bitte verwenden Sie den für Ihren Objektivanschluss vorgesehenen USB-Dock. Der USB-Dock anderer Anschlüsse kann nicht verwendet werden.

#### **LED-Lampe**

Mit der im USB-Dock eingebetteten LED-Lampe kann der Verbindungsstatus mit Ihrem Computer angezeigt werden.

- Licht aus: Nur der USB-Dock ist mit Ihrem Computer verbunden.
- Leuchtet: Der USB-Dock ist samt Objektiv mit Ihrem Computer verbunden.
- Blinken: Der USB-Dock überschreibt die Firmware des Objektivs oder liest Informationen des Objektivs.

#### **ACHTUNG!!**

Während die LED-Lampe blinkt, bitten wir folgende Handlungen zu unterlassen. Es könnte Schäden an Ihrem Objektiv oder USB-Dock verursachen.

- Entfernen des Objektivs vom USB-Dock.
- Entfernen des USB-Kabels.
- Ausschalten des Computers.

#### **Prüfen der USB-Dock-Informationen**

Die USB-Dock-Informationen können durch Auswählen von [USB-Dock-Information] unter [Datei] in der Menüleiste und Anzeigen der USB-Dock-Information überprüft werden.

Die folgenden Informationen können im USB-Dock-Informations-Bildschirm überprüft werden.

- Anschluss
- Firmware-Version

### <span id="page-22-0"></span>**FIRMWARE-UPDATE**

Die CPU des USB-Docks enthält die Firmware zur Steuerung des USB-Docks. Das Aktualisieren der USB-Dock-Firmware dient der Verbesserung der Arbeitsweise, Korrektur von Fehlern und der Kompatibilität mit neuen Objektiven. Die Firmware kann mittels SIGMA Optimization Pro über das Internet aktualisiert werden.

#### **Automatisches Prüfen der neusten Firmware**

SIGMA Optimization Pro prüft automatisch die Verfügbarkeit neuester Firmware über das Internet, wenn Sie den USB-Dock mit Ihrem Computer verbinden und die Software starten.

Ist eine neuere Firmware für den USB-Dock verfügbar, erscheint die Mitteilung [Neueste Firmware für den USB-Dock ist verfügbar].

Um die Firmware direkt zu aktualisieren, klicken Sie bitte auf [Ja]. Möchten Sie die Firmware nicht direkt aktualisieren, klicken Sie auf [Später].

Um die Aktualisierung zu starten klicken Sie auf [Ja] und folgen den Anweisungen in der Dialogbox.

#### **Manuelles Prüfen der neusten Firmware**

Die Verfügbarkeit neuester Firmware kann durch Klicken auf [Verfügbarkeit von neuer Firmware] im USB-Dock-Informations-Bildschirm und Anschließen des USB-Docks an Ihren Computer überprüft werden.

Ist eine neuere Firmware für den USB-Dock verfügbar, erscheint die Mitteilung [Neueste Firmware für den USB-Dock ist verfügbar].

Um die Firmware direkt zu aktualisieren, klicken Sie bitte auf [Ja]. Möchten Sie die Firmware nicht direkt aktualisieren, klicken Sie auf [Später].

Um die Aktualisierung zu starten, klicken Sie auf [Ja] und folgen den Anweisungen in der Dialogbox.

#### **ACHTUNG!!**

Bitte schalten Sie den Computer während der Firmware-Aktualisierung nicht aus.

- Verwenden Sie vollständig aufgeladenen Akkus oder den Netzstecker, während Sie die Software nutzen, um die Leistung des Computers zu gewährleisten.
- Wird in der Dialogbox [Verbindung zum Server ist nicht möglich...] angezeigt, vergewissern Sie sich, ob der Computer mit dem Internet verbunden ist.
- Wir empfehlen immer die Aktualisierung auf die neuste Firmware. Alte Firmware könnte Fehler bei Objektiv-Firmware-Updates und der Individualisierung verursachen.